# Honeywell

## **Explosion-Proof PTZ Carema**Quick Start Guide

UD06386B

#### **About this Manual**

This Manual is applicable to Explosion-Proof PTZ camera.

The Manual includes instructions for using and managing the product. Pictures, charts, images and all other information hereinafter are for description and explanation only. The information contained in the Manual is subject to change, without notice, due to firmware updates or other reasons. Please use this user manual under the guidance of professionals.

#### **Regulatory Information**

#### **FCC Information**

Please take attention that changes or modification not expressly approved by the party responsible for compliance could void the user's authority to operate the equipment.

**FCC compliance:** This equipment has been tested and found to comply with the limits for a Class A digital device, pursuant to part 15 of the FCC Rules. These limits are designed to provide reasonable protection against harmful interference when the equipment is operated in a commercial environment. Operation of this equipment in a residential area is likely to cause harmful interference in which case the user will be required to correct the interference at his own expense.

#### **FCC Conditions**

This device complies with part 15 of the FCC Rules. Operation is subject to the following two conditions:

- 1. This device may not cause harmful interference.
- 2. This device must accept any interference received, including interference that may cause undesired operation

#### **EU Conformity Statement**

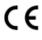

This product and - if applicable - the supplied accessories too are marked with "CE" and comply therefore with the applicable harmonized European standards listed under the EMC Directive 2014/30/EU, the RoHS Directive 2011/65/EU, and the ATEX Directive 2014/34/EU.

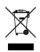

2012/19/EU (WEEE directive): Products marked with this symbol cannot be disposed of as unsorted municipal waste in the European Union. For proper recycling, return this product to your local supplier upon the purchase of equivalent new equipment, or dispose of it at designated collection points.

For more information see: www.recyclethis.info.

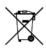

2006/66/EC (battery directive): This product contains a battery that cannot be disposed of as unsorted municipal waste in the European Union. See the product documentation for specific battery information. The battery is marked with this symbol, which may include lettering to indicate cadmium

(Cd), lead (Pb), or mercury (Hg). For proper recycling, return the battery to your supplier or to a designated collection point. For more information see: <a href="www.recyclethis.info">www.recyclethis.info</a>.

#### **Industry Canada ICES-003 Compliance**

This device meets the CAN ICES-3 (A)/NMB-3(A) standards requirements.

#### Intended Use of the PTZ Camera

(Ex) II 2 G Ex d IIC T6 Gb, Ta -40° C to +60° C

II 2 D Ex tb IIIC T80° C Db

Hazardous Area Classification: Zone 1, Zone 2, Zone 21, Zone 22

IP Degree: IP68 (2m, 2h)

Ex Standards:

IEC 60079-0: 2011 EN 60079-0: 2012/A11: 2013

IEC 60079-1: 2014 EN 60079-1: 2014 IEC 60079-31: 2013 EN 60079-31: 2014

#### **Special Conditions for Safe Use**

1. Ambient temperature: -40°C - +60°C

2. DO NOT OPEN WHEN ENERGIZED

- 3. POTENTIAL ELECTROSTATIC CHARGING HAZARD SEE INSTRUCTIONS
- 4. When assembly, operation and maintenance, the operator must follow the requirements of the IEC 60079-14: latest version Explosive atmospheres- Part 14: Electrical installations design, selection and erection, beside of the manufacturer's operating instructions or its National equivalent.
- 5. Repair and overhaul shall comply with IEC 60079-19: latest version or its National equivalent.

#### **Explosion-proof PTZ Camera Nameplate**

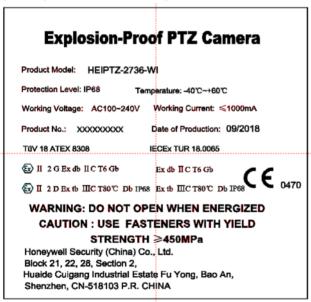

#### Safety Instruction

These instructions are intended to ensure that user can use the product correctly to avoid danger or property loss.

The precaution measure is divided into Warnings and Cautions:

Warnings: Neglecting any of the warnings may cause serious injury or death.

Cautions: Neglecting any of the cautions may cause injury or equipment damage.

| A                                                                             | Δ                                                                                 |
|-------------------------------------------------------------------------------|-----------------------------------------------------------------------------------|
| Warnings Follow<br>these safeguards to<br>prevent serious<br>injury or death. | Cautions Follow these precautions to prevent potential injury or material damage. |

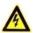

#### Warnings

- Grounding: The both internal and external earthing shall be connected reliably.
   Ground wire cross-sectional area of not less than the phase connector cross-sectional area level, at least 4mm<sup>2</sup>.
- All the electronic operation should be strictly compliance with the electrical safety regulations, fire prevention regulations and other related regulations in your local region.
- Use the power adapter, which is provided by normal company. Refer to the product specification for the standard of the power adapter. The power consumption cannot be less than the required value.
- Do not connect several devices to one power adapter as adapter overload may cause over-heat or fire hazard.
- Make sure that the power has been disconnected before you wire or install the PTZ Camera.
- When the product is installed on wall or ceiling, the device shall be firmly fixed.
- If smoke, odors or noise rise from the device, turn off the power at once and unplug the power cable, and then contact the service center.
- If the product does not work properly, contact your dealer or the nearest service center. Never attempt to disassemble the PTZ Camera yourself. (We shall not assume any responsibility for problems caused by unauthorized repair or maintenance.)

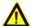

#### Cautions

- If the PTZ Camera fails to synchronize local time with that of the network, you need to set up the PTZ Camera time manually. Visit the PTZ Camera (via web browser or client software) and enter system settings interface for time settings.
- Do not drop the PTZ Camera or subject it to physical shock, and do not expose it to high electromagnetism radiation. Avoid the equipment installation on vibrations surface or places subject to shock (ignorance can cause equipment damage).
- Do not place the PTZ Camera in extremely hot, cold, dusty or damp locations, otherwise fire or electrical shock will occur. Refer to the product specification for the operating temperature.
- Exposing the device directly to sun light, low ventilation or heat source such as heater or radiator is forbidden (ignorance can cause fire danger).
- Use the provided glove when you open up the PTZ Camera cover. Avoid direct contact
  with the PTZ Camera cover, because the acidic sweat of the fingers may erode the
  surface coating of the cover.
- Use a soft and dry cloth when you clean inside and outside surfaces of the PTZ Camera cover. Do not use alkaline detergents.
- Keep all wrappers after unpacking them for future use. In case of any failure occurred, you need to return the PTZ Camera to the factory with the original wrapper.
   Transportation without the original wrapper may result in damage on the PTZ Camera and lead to additional costs.

## **Table of Contents**

| 1 Overview                              |              |
|-----------------------------------------|--------------|
| 1.1 Introduction                        | 1            |
| 1.1.1 Power Supply                      | 1            |
| 1.1.2 Explosion-proof Parameters        |              |
| 1.1.4 Working Environment               |              |
| 1.2 Explanation of model naming         | 2            |
| 1.3 Cable Description                   | 3            |
| - · · · · · · · · · · · · · · · · · · · | _            |
| 2 Installing the PTZ Camera             | 4            |
| _                                       |              |
| 2 Installing the PTZ Camera             | 6            |
| _                                       | <b>6</b>     |
| 3.1 Wiring                              | 6<br>        |
| 3.1 Wiring                              | <b>6</b><br> |
| 3.1 Wiring                              | <b>6</b><br> |

## 1 Overview

#### 1.1 Introduction

Explosion-proof PTZ Camera is designed with full consideration for explosion-proof effect. If the explosive gas mixture gets inside of the PTZ Camera, the explosion-proof effect is guaranteed by several measures, including enclosure strength, width and length of the junction gap surfaces of components, limiting the highest temperature of the surface, etc.

Explosion-proof PTZ Camera is a surveillance product capable of video/audio collecting, smart encoding and network transmitting. It adopts an embedded system and a high-performed hardware process platform to achieve good stability and reliability. You can visit and configure your PTZ Camera via web browser and client software.

Explosion-proof PTZ Camera adopts a stainless steel enclosure, receiving an IP68 rating for ingress protection. And the window adopts the tempered glass, which is able to stand shock and heat.

#### 1.1.1 Power Supply

For detailed information about the power supply, refer to *Explosion-proof PTZ Camera Nameplate*.

## 1.1.2 Explosion-proof Parameters

For detailed information about explosion-proof parameters, refer to **Explosion-proof PTZ Camera Nameplate**.

## 1.1.3 Mechanical Specification

Material: 304/316L Stainless Steel

#### 1.1.4 Working Environment

- Altitude (Above sea level): Within 2000 m.
- Humidity: Within 95%.
- Temperature: refer to Explosion-proof PTZ Camera Nameplate.

#### Note:

To ensure safety of the users and explosion-proof performance of the device, your installation environment must meet the installation requirements of the PTZ Camera you purchased.

## 1.2 Explanation of model naming

The product can be named by rules in Figure 1-1.

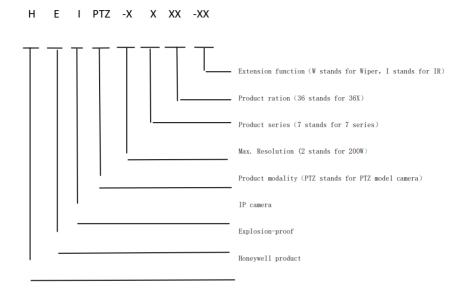

Figure 1-1 Example: HEIPTZ-2736-WI

## 1.3 Cable Description

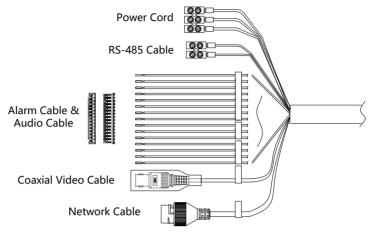

Figure 1-1 Cable Description

#### Note:

Cables vary depending on different PTZ Camera models.

## 2 Installing the PTZ Camera

#### Before you start:

Check the package contents and make sure that the device in the package is in good condition and all the assembly parts are included.

#### Notes:

- Do not power the PTZ Camera up until the installation is finished. To ensure the safety of personnel and device, all the installation steps should be done with power supply off.
- Make sure that there is enough space to install the device and accessories.
- Make sure that the wall is strong enough to withstand at least eight times the weight
  of the device and accessories.
- Carry the PTZ Camera as shown in Figure 2-1.

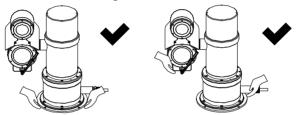

Figure 2-1 Carry the PTZ Camera

#### Steps:

- 1. Install the wall mounting bracket.
  - 1) Drill four Ø16 screw holes where you want to install the PTZ Camera according to the holes on the bracket as shown in Figure 2-2.

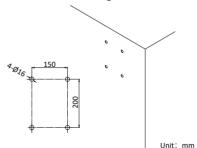

Figure 2-2 Drill Screw Holes

2) Insert four M12 expansion screws into the mounting holes through the holes on the bracket.

3) Secure the bracket with four flat gaskets, spring washers, and nuts as shown in Figure 2-3.

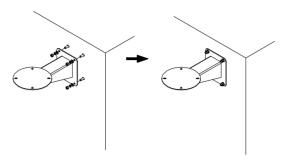

Figure 2-3 Secure the Bracket

- 2. Fix the PTZ Camera to the bracket.
  - 1) Place the PTZ Camera on the plate of wall mounting bracket.
  - 2) Align the four screw holes on the PTZ Camera to the four screw holes on the bracket, and secure the PTZ Camera with four M8×30 screws.

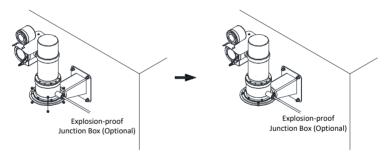

Figure 2-4 Fix the PTZ Camera

## 3 Setting the PTZ Camera over the LAN

#### Notes:

- You shall acknowledge that the use of the product with Internet access might be
  under network security risks. For avoidance of any network attacks and information
  leakage, strengthen your own protection. If the product does not work properly,
  contact with your dealer or the nearest service center.
- To ensure the network security of the PTZ Camera, we recommend you to have the PTZ Camera assessed and maintained termly. You can contact us if you need such service.

## 3.1 Wiring

To view and configure the network PTZ Camera via LAN (Local Area Network), you need to connect the PTZ Camera in the same subnet with your PC. Then, install the SADP or client software to search and change the IP address of network PTZ Camera.

Connect the PTZ Camera to network according to the following figures.

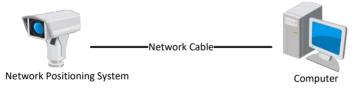

Figure 3-1 Connecting Directly

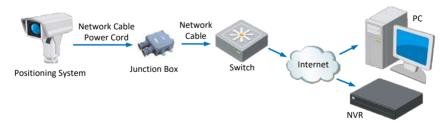

Figure 3-2 Wiring over LAN

## 3.2 Activating the PTZ Camera

#### Purpose:

You are required to activate the PTZ Camera first by setting a strong password for it before you can use the PTZ Camera.

Activation via web browser, activation via SADP, and activation via client software are supported. We will take activation via SADP software and activation via web browser as examples to introduce the PTZ Camera activation.

#### 3.2.1 Activation via Web Browser

#### Steps:

- Power on the PTZ Camera. Connect the PTZ Camera to your computer or the switch/router which your computer connects to.
- 2. Input the IP address into the address bar of the web browser, and enter the activation interface.

#### Notes:

- The default IP address of the PTZ Camera is 192.168.1.64.
- The computer and the PTZ Camera should belong to the same subnet.
- For the PTZ Camera enables the DHCP by default, you need to use the SADP software to search the IP address.

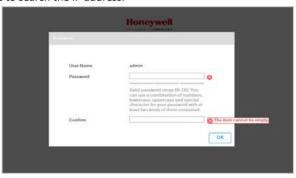

Figure 3-3 Activation Interface (Web)

3. Create a password and input the password into the password field.

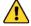

STRONG PASSWORD RECOMMENDED—We highly recommend you create a strong password of your own choosing (Using a minimum of 8 characters, including at least three of the following categories: upper case letters, lower case letters, numbers, and special characters.) in order to increase the security of your product. And we recommend you reset your password regularly, especially in the high security system, resetting the password monthly or weekly can better protect your product.

- 4. Confirm the password.
- 5. Click **OK** to activate the PTZ Camera and enter the live view interface.

#### 3.2.2 Activation via SADP Software

SADP software is used for detecting the online device, activating the device, and resetting the password.

Get the SADP software from the supplied disk or the official website, and install the SADP according to the prompts.

Follow the steps to activate the PTZ Camera.

#### Steps:

- 1. Run the SADP software to search the online devices.
- 2. Check the device status from the device list, and select an inactive device.

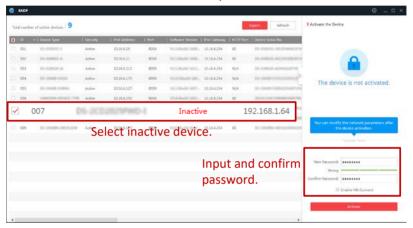

Figure 3-4 SADP Interface

#### Note:

The SADP software supports activating the PTZ Camera in batch. Refer to the user manual of SADP software for details.

3. Create a password and input the password in the password field, and confirm the password.

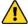

STRONG PASSWORD RECOMMENDED—We highly recommend you create a strong password of your own choosing (Using a minimum of 8 characters, including at least three of the following categories: upper case letters, lower case letters, numbers, and special characters.) in order to increase the security of your product. And we recommend you reset your password regularly, especially in the high security system, resetting the password monthly or weekly can better protect your product.

4. Click **Activate** to save the password.

#### Note:

You can check whether the activation is completed on the popup window. If activation failed, make sure that the password meets the requirement and try again.

## 3.3 Modifying the IP Address

#### Purpose:

To view and configure the PTZ Camera via LAN (Local Area Network), you need to connect the network PTZ Camera in the same subnet with your PC.

Use the SADP software or client software to search and change the IP address of the device. We take modifying the IP Address via SADP software as an example to introduce the IP address modification.

#### Note:

For IP address modification via client software, refer to the user manual of client software.

#### Steps:

- 1. Run the SADP software.
- 2. Select an active device.
- Change the device IP address to the same subnet with your computer by either modifying the IP address manually or checking Enable DHCP.
- Input the admin password and click Modify to activate your IP address modification.
   The batch IP address modification is supported by SADP. Refer to the user manual of SADP for details.

## 4 Accessing via Web Browser

#### System Requirement:

Operating System: Microsoft Windows XP SP1 and above version/Vista/Win7/Server

2003/Server 2008 32bits

CPU: Intel Pentium IV 3.0 GHz or higher

RAM: 1G or higher

Display: 1024 × 768 resolution or higher

Web Browser: Internet Explorer 8 to 11, Google Chrome 31 to 44, and Mozilla Firefox 30

to 51

#### Steps:

Open the web browser.

2. In the browser address bar, input the IP address of the network PTZ Camera, and enter the login interface.

#### Note:

The default IP address is 192.168.1.64. You are recommended to change the IP address to the same subnet with your computer.

3. Input the user name and password.

The admin user should configure the device accounts and user/operator permissions properly. Delete the unnecessary accounts and user/operator permissions.

#### Note:

The device IP address gets locked if the admin user performs 7 failed password attempts (5 attempts for the user/operator).

4. Click Login.

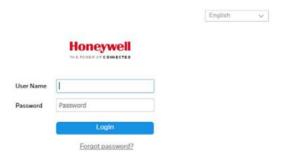

Figure 4-1 Login Interface

5. Install the plug-in before viewing the live video and managing the network PTZ Camera. Follow the installation prompts to install the plug-in.

#### Note:

You may have to close the web browser to finish the installation of the plug-in.

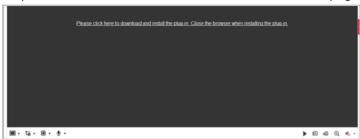

Figure 4-2 Download Plug-in

6. Reopen the web browser after the installation of the plug-in and repeat the above step 2 to step 4 to login.

#### Note:

For detailed instructions of further configuration, refer to the user manual of network PTZ Camera.